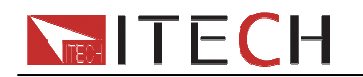

# 用户使用手册

直流可编程电子负载 型号**IT8500** 系列 **IT8510/IT8511/IT8512/IT8512B/ IT8512C IT8513B/IT8513C/IT8514B/IT8514C**

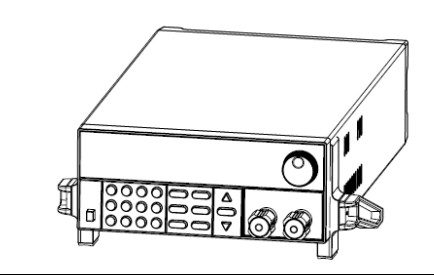

 © 版权归属于艾德克斯电子有限公司 Ver2.2 /MAR, 2012/ IT8500-101

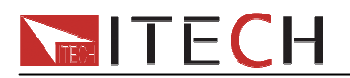

# 目录

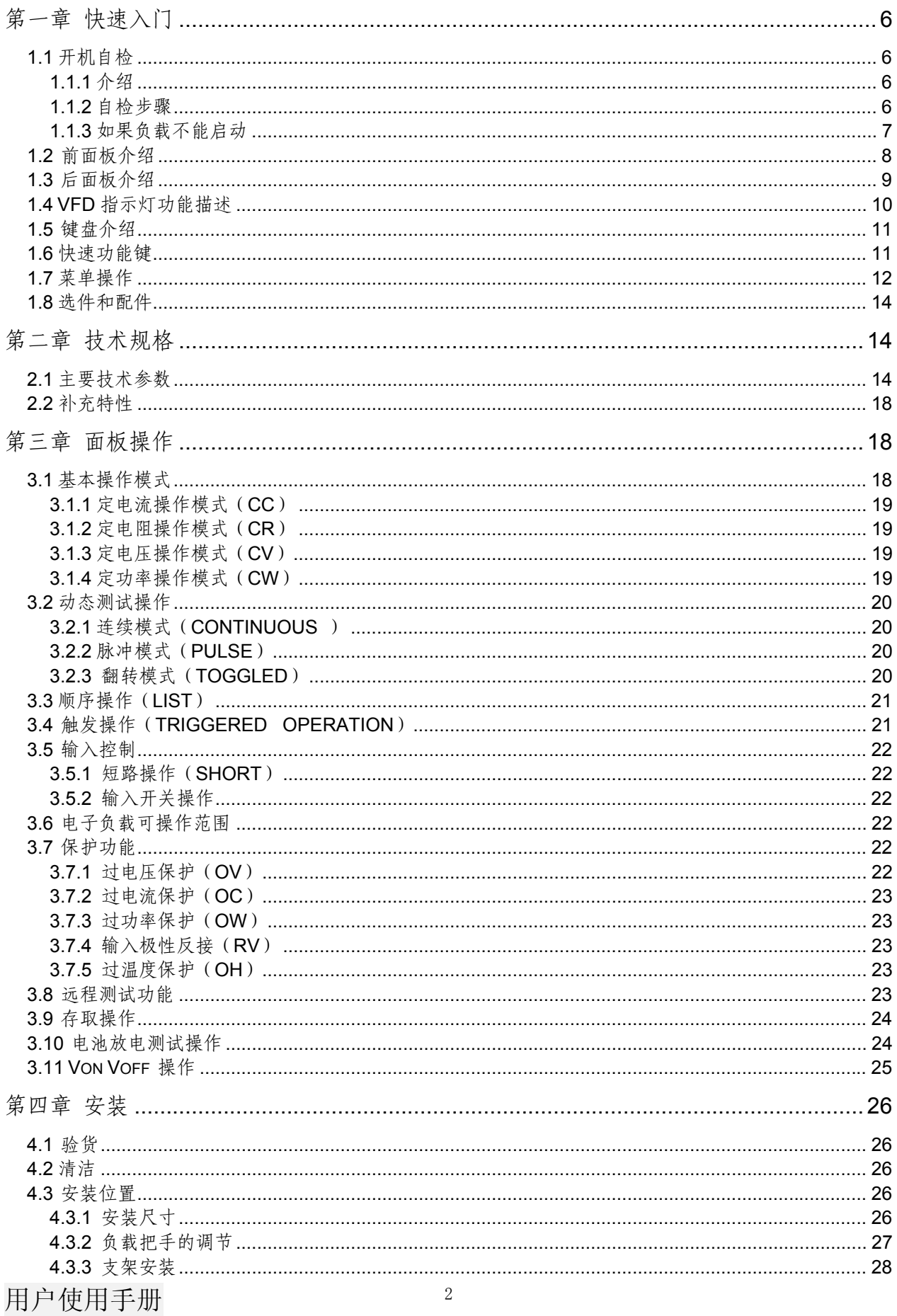

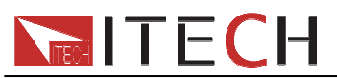

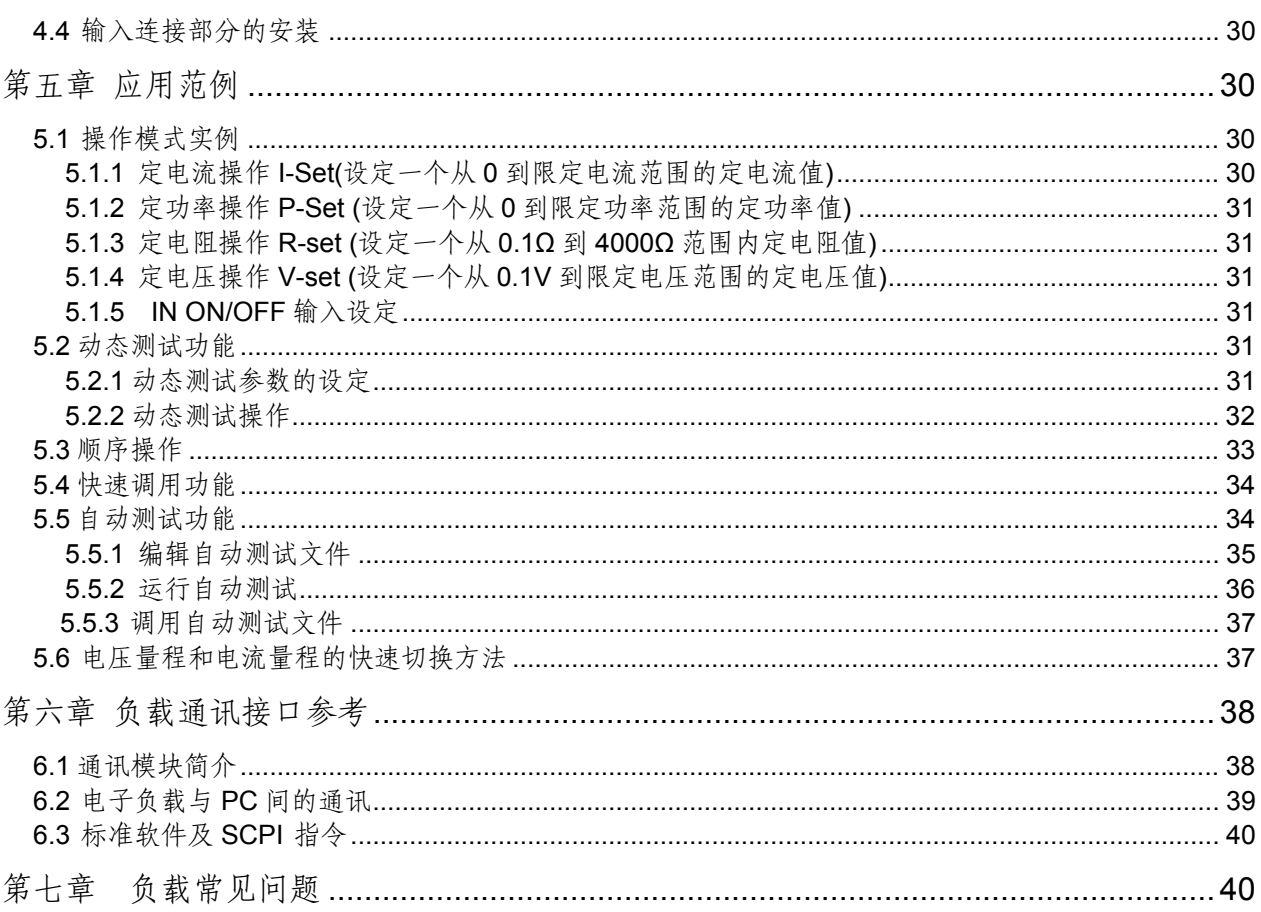

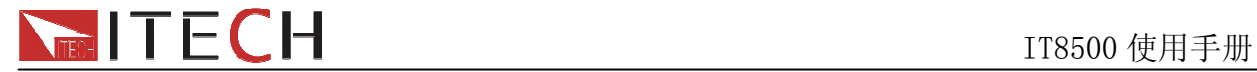

安全

请勿自行在仪器上安装替代零件,或执行任何未经授权的修改。请将仪器送回**ITECH**公司 的维修部门进行维修,以确保其安全特性。

请参考本手册中特定的警告或注意事项信息,以避免造成人体伤害或仪器损坏。 仪器内部并无操作人员可维修的部件。若需维修服务,请联系受过训练的维修人员。

# 安全规则

为防止触电,非本公司授权人员,严禁拆开机器。 严禁将本设备使用于生命维持系统或其他任何有安全要求的设备上。 我们对于使用本产品时可能发生的直接或间接财务损失,不承担责任。

# 安全标识

警告

它提醒使用者,注意某些可能导致人体伤亡的操作程序、作法、状况等事项。 注意

它提醒使用者可能导致仪器损坏或数据永久损失的操作程序、作法、状况等事项。

一一 直流电

交流电

一 直流和交流电

保护性接地端子

警示标识(参考相关标志)

认证与质量保证<br>IT8500系列可编程负载完全达到手册中所标称的各项技术指标。

保固

**ITECH**公司对本产品的材料及制造,自出货日起给予一年的质量保固。

# 保固服务

本产品若需保固服务或修理,必须将产品送回**ITECH**公司指定的维修单位。送回**ITECH**公 司作保固服务的产品,顾客须预付寄送到**ITECH**维修部的单程运费,保固期一年内,**ITECH** 公司将负责支付回程运费。产品若从其它国家回厂维修,则所有运费、关税及其它税赋均 须由顾客承担。

# 保证限制

上述的保证不适用于因以下情况所造成的损坏: 顾客不正确或不适当的维修产品;

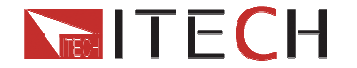

顾客使用自己的软件或接口; 未经授权的修改或误用; 在指定的环境外操作本产品,或是在不当的地点配置及维修; 顾客自行安装的电路造成的损坏,或顾客使用自己的产品造成的瑕疵; 产品型号或机身序列号被改动、删除、移除或无法辨认; 损坏源于事故,包括但不限于雷击、进水、火灾、滥用或疏忽。

### 通告

本手册的内容如有更改,恕不另行通知。

注意: 为了保证测量精度, 建议温机半小时后开始操作

# 简介

**IT8500**系列是单输入可编程直流负载。本系列可编程直流电子负载配备有**RS232**通讯接 口,可根据您设计和测试的需求,提供多用途解决方案。同时**ITECH**电子有限公司提供 **PV8500**监控软件,为您的使用带来极大的方便。本系列产品具有国际先进水平的特殊功能 和优点:

- 高可见度的真空荧光显示屏**(VFD)**
- 数字键盘操作
- 全数字化可程序接口
- 高分辨率和高精确度
- 过电压**/**过电流**/**过功率**/**过热**/**极性反接保护
- 操作模式: 定电压, 定电流, 定电阻和定功率
- 使用旋转式编码开关,操作快速容易
- 远程量测的功能
- 电池测试功能
- 记忆容量**25**组
- 上升速度可以达到**0.5A/us**
- 短路功能
- 动态测试功能
- 配备防滑脚架的可携式强固机箱
- 智能型风扇控制
- 内建**Buzzer**作为警告提示
- 断电保持记忆功能
- 可通过计算机进行软件监控

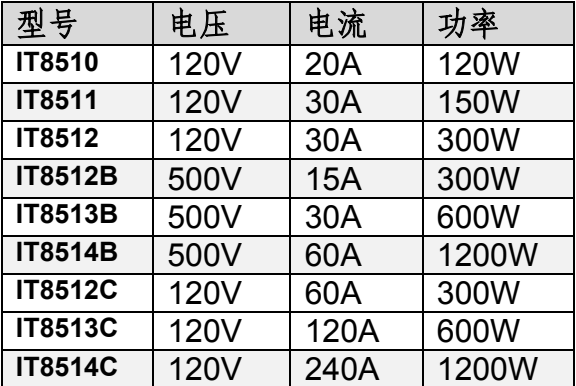

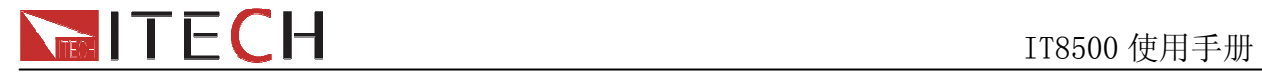

# 第一章 快速入门

# **1.1** 开机自检

### **1.1.1** 介绍

成功的自检过程表明用户所购买的负载产品符合出厂标准,可以供用户正常使用。 在操作电子负载之前,请阅读以下安全概要

警告:电子负载的工作电压为**110V**或**220V**两种方式,开机前请一定注意检查您的电 子负载的**AC**电压设置是否和供电电压相匹配,否则可能烧坏电源!

警告:电子负载出厂时提供了一个三芯电源线,您的电子负载应该被连接到三芯的 接线盒上。在操作电子负载之前,您应首先确定电子负载接地良好。

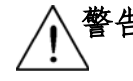

警告:使用具有适当额定负载的电线,所有负载电线的容量必须能够承受电子负载 的最大短路电流而不会发生过热。

警告:为减少起火和电击风险,请确保市电电源的电压波动不超过工作电压范围的 **10%**。

说明:在某些情况下,用错误配置的市电电压为仪器供电可能造成市电保险丝断开。

注意: 电子负载在接线时一定要注意正负极性,否则会烧坏电子负载!负载在测试前操作 顺序: 先接导线,再打开电源,最后打开负载;结束测试时,请先关电源,再关 负载,最后取下导线。

### **1.1.2** 自检步骤

首先用户需要把电源线正确连接并上电,下面是自检的具体步骤。

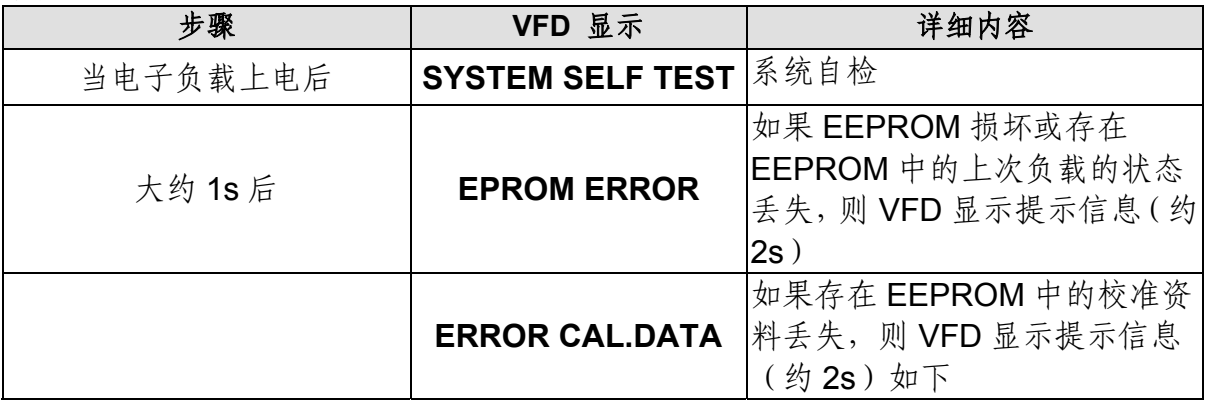

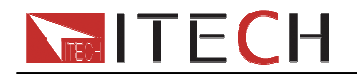

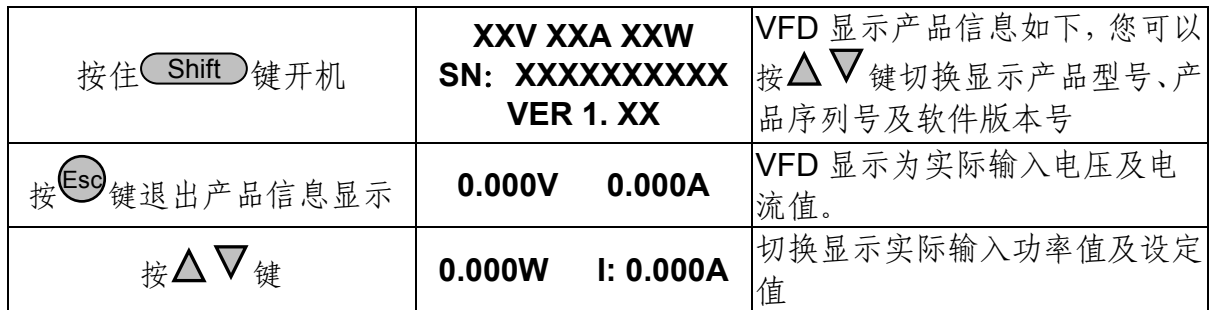

### **1.1.3** 如果负载不能启动

用下面的方法可以帮助来解决在打开负载时您可能遇到的问题。

1) 检查电源线是否接好

应先检查电源线是否接好,负载是否已经被供电,电源开关是否被打开。

2) 检查负载的电源电压设定

负载的工作电压为110V或220V两种方式,检查您的负载的电压设置是否和供电电压相匹 配。

3) 检查负载的保险丝是否烧坏

若保险丝烧坏,请您用下表中的保险丝规格来替换。

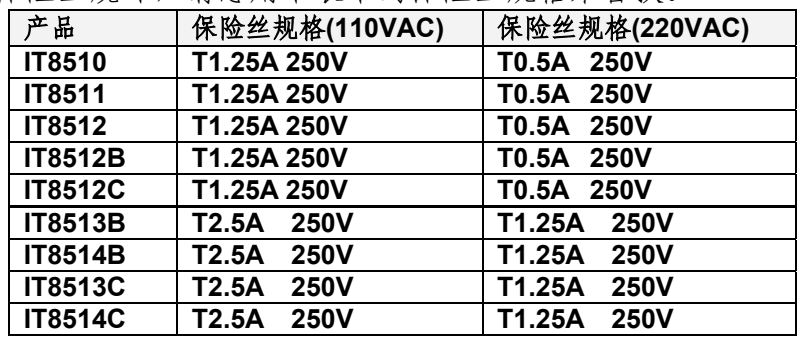

4) 保险丝的更换方法

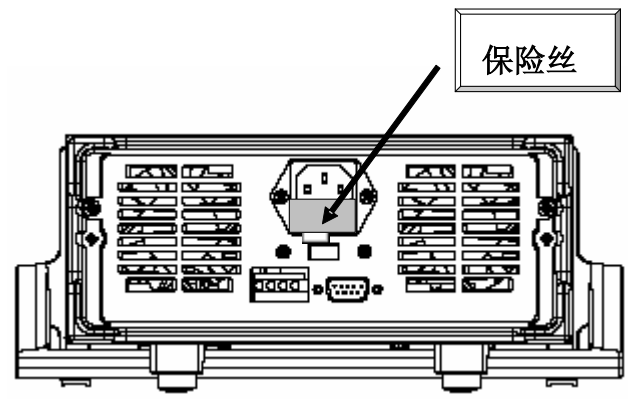

拔除电源线然后用小螺丝刀取出保险丝盒

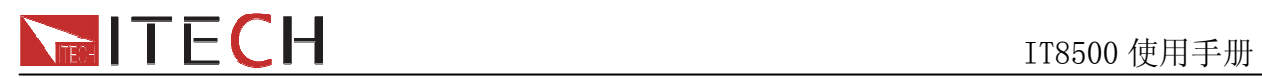

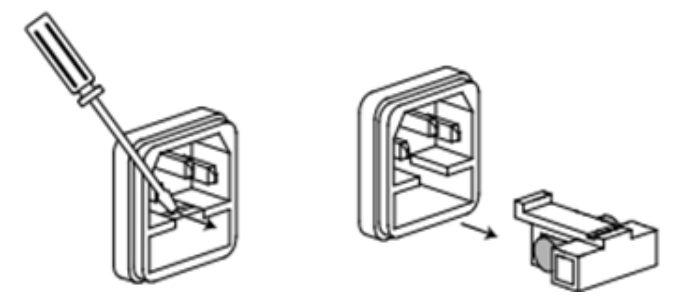

替换同规格的保险丝,装入盒内,重新安装

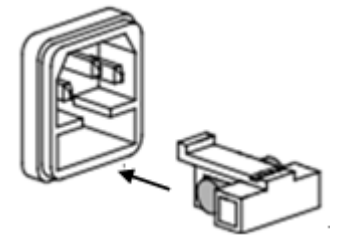

# **1.2** 前面板介绍

**IT8510/IT8511/IT8512/IT8512B/IT8512C**前面板介绍

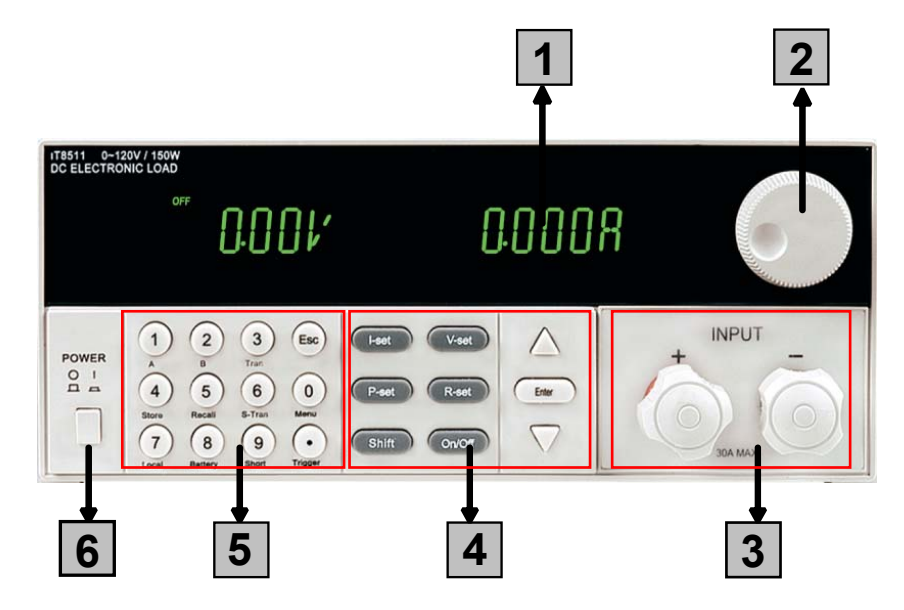

- **<sup>1</sup>** VFD 显示屏
- **<sup>2</sup>** 调节旋钮
- **<sup>3</sup>** 输入端子
- **<sup>4</sup>** 功能按键:

设置操作模式;控制输入状态:开启/关闭;上、下键及确认键 **<sup>5</sup>** 复合按键:(数字键) 设置参数值 组合实现菜单的功能

**<sup>6</sup>** 电源开关

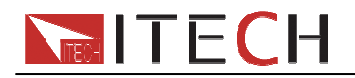

### **IT8513B/IT8514B/IT8513C/IT8514C** 前面板介绍

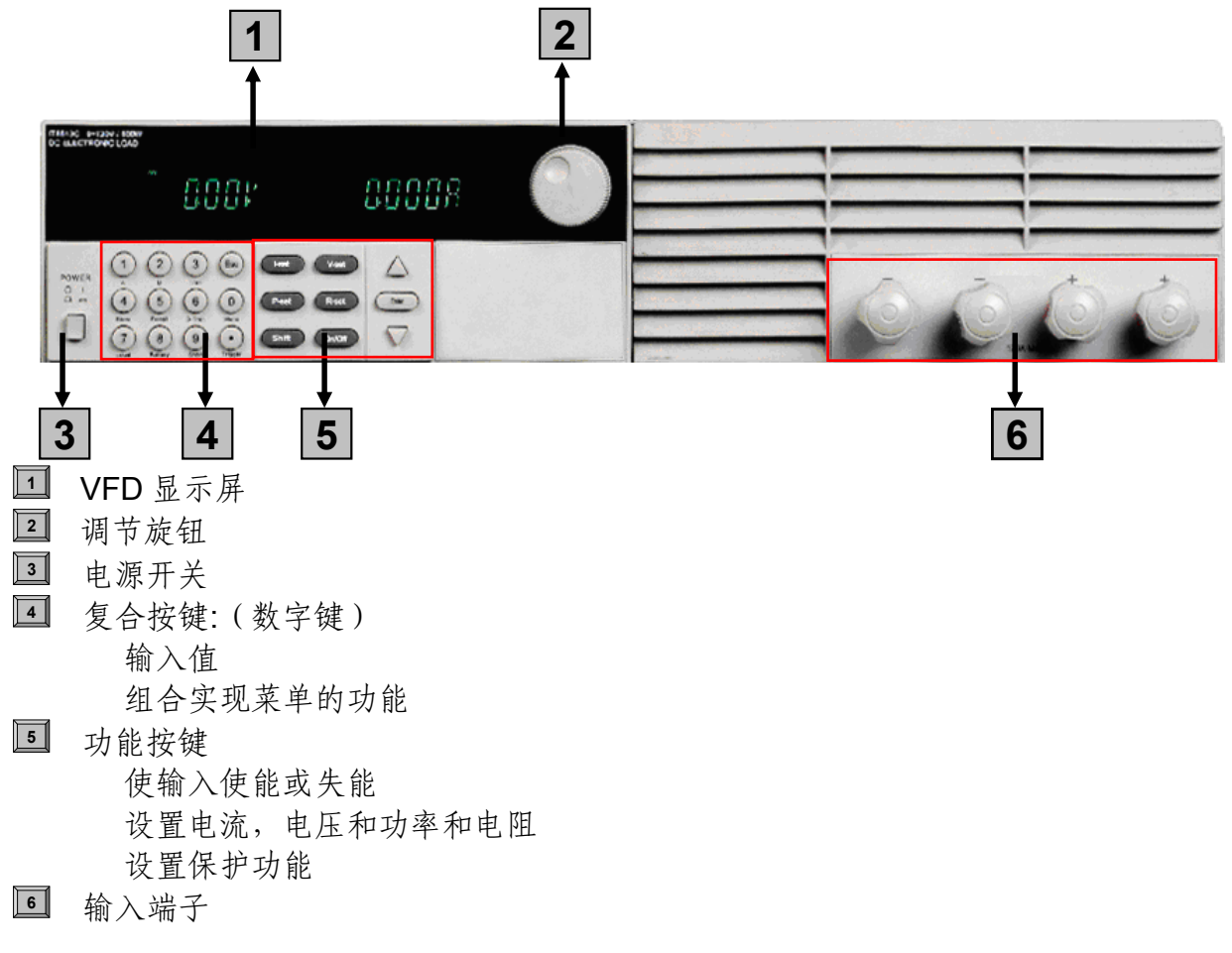

# **1.3** 后面板介绍

### **IT8510/IT8511/IT8512/IT8512B/IT8512C**后面板介绍

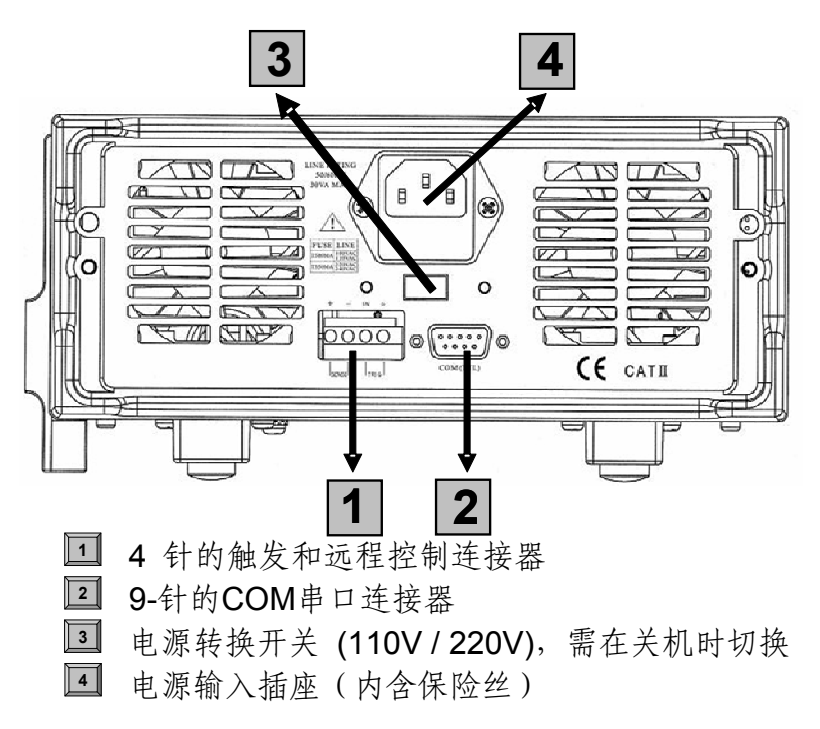

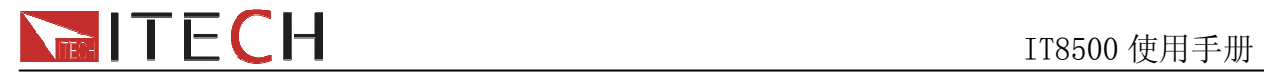

### **IT8513B/IT8514B/IT8513C/IT8514C** 后面板介绍

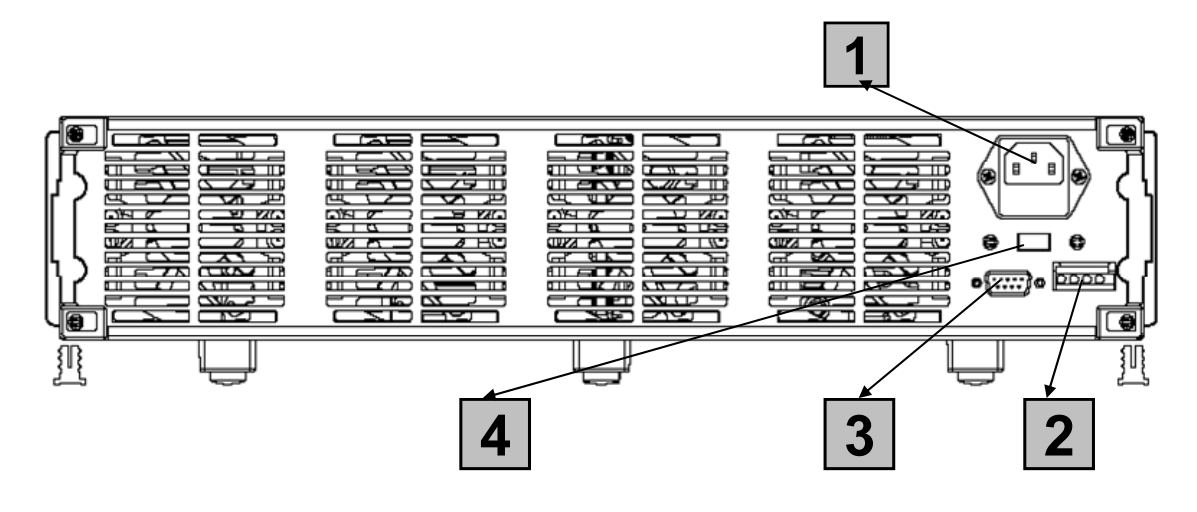

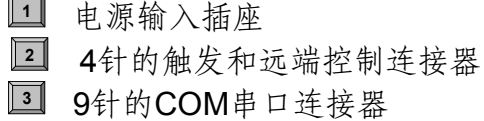

**<sup>4</sup>** 电源转换开关 (110V / 220V),需在关机时切换

# **1.4 VFD**指示灯功能描述

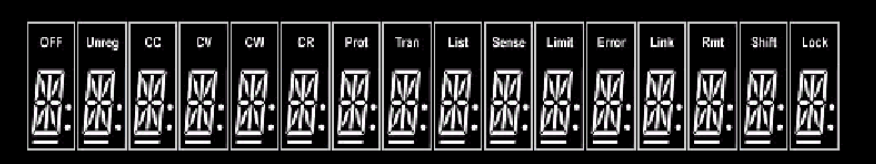

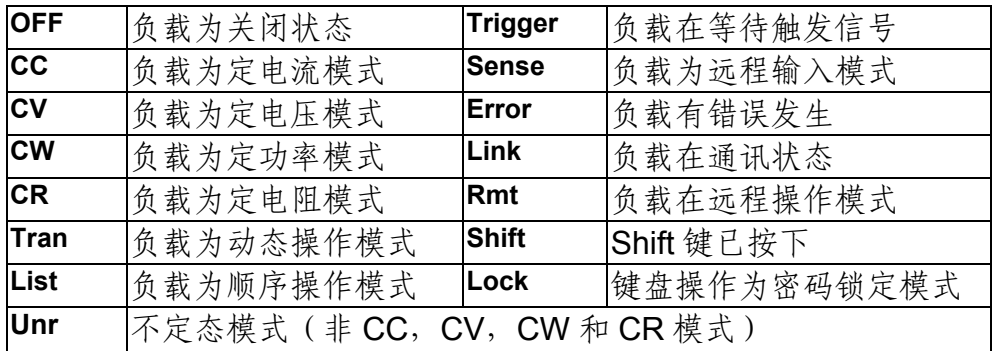

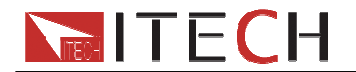

# **1.5** 键盘介绍

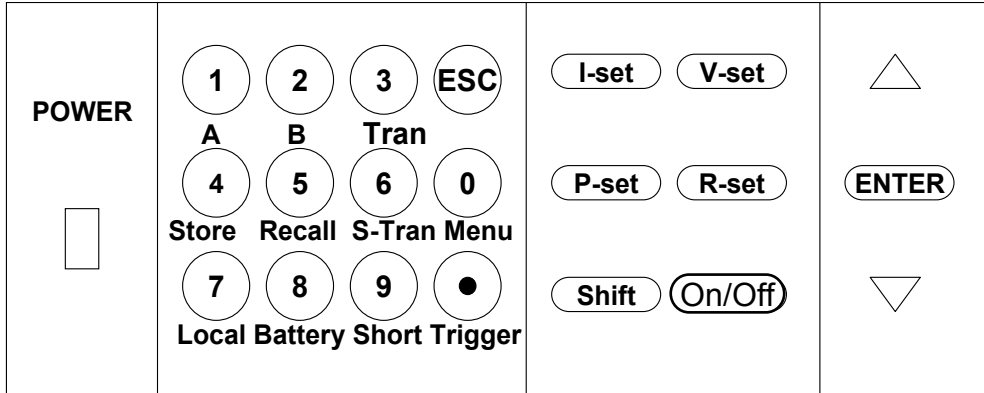

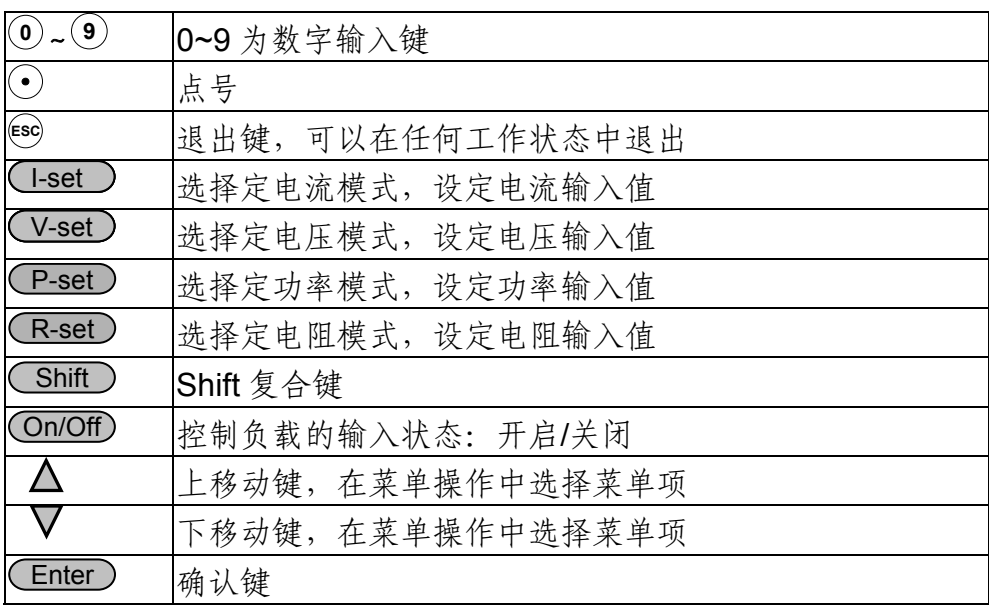

# **1.6** 快速功能键

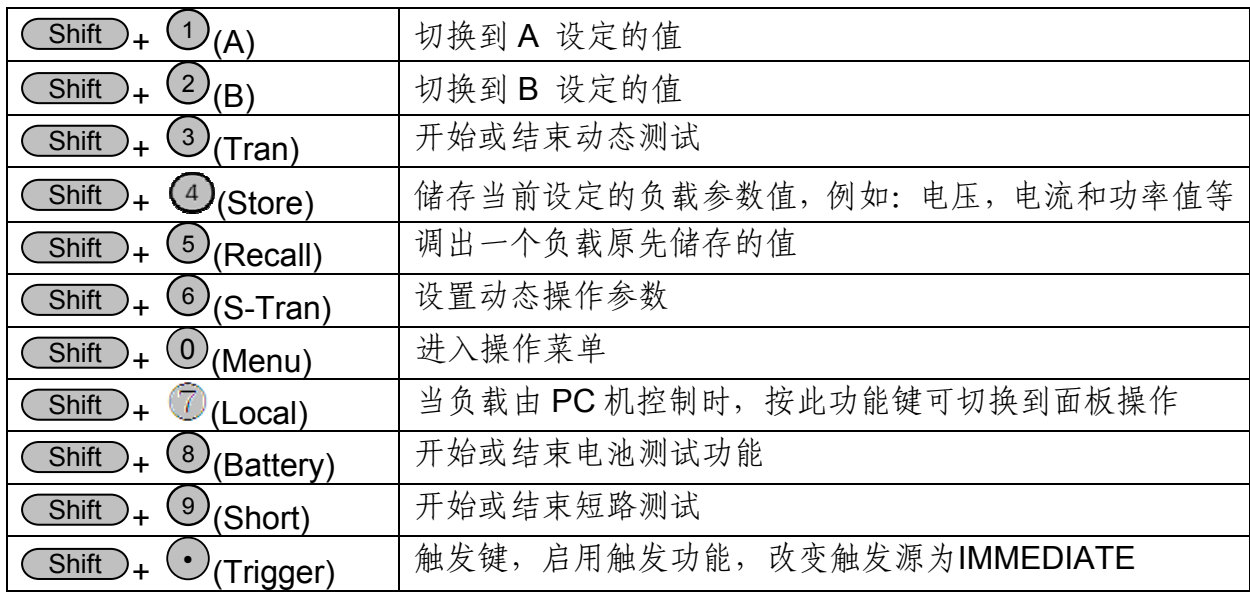

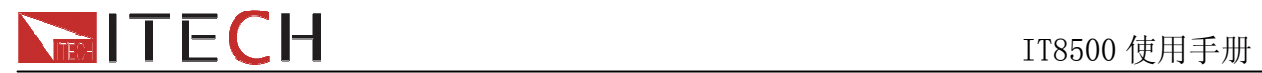

# **1.7** 菜单操作

按下 Shift **+** <sup>0</sup> (Menu)键后进入菜单功能,此时 VFD 上显示出可选择菜单,可使用上下操 作键 $\Delta$  和 $\nabla$ 或旋钮来翻转 VFD 屏幕,将依序出现以下功能。此时按下 $(\overline{\text{Enter}})$ 键,将会进 入光标所在位置的功能选项,可使用上下操作键 $\Delta$  和 $\nabla$ 或旋钮来翻转 VFD 屏幕, 此时按 下 CEnter ) 键就可以进入下一级子菜单,按 <sup>(ESC)</sup>键返回上一层菜单。

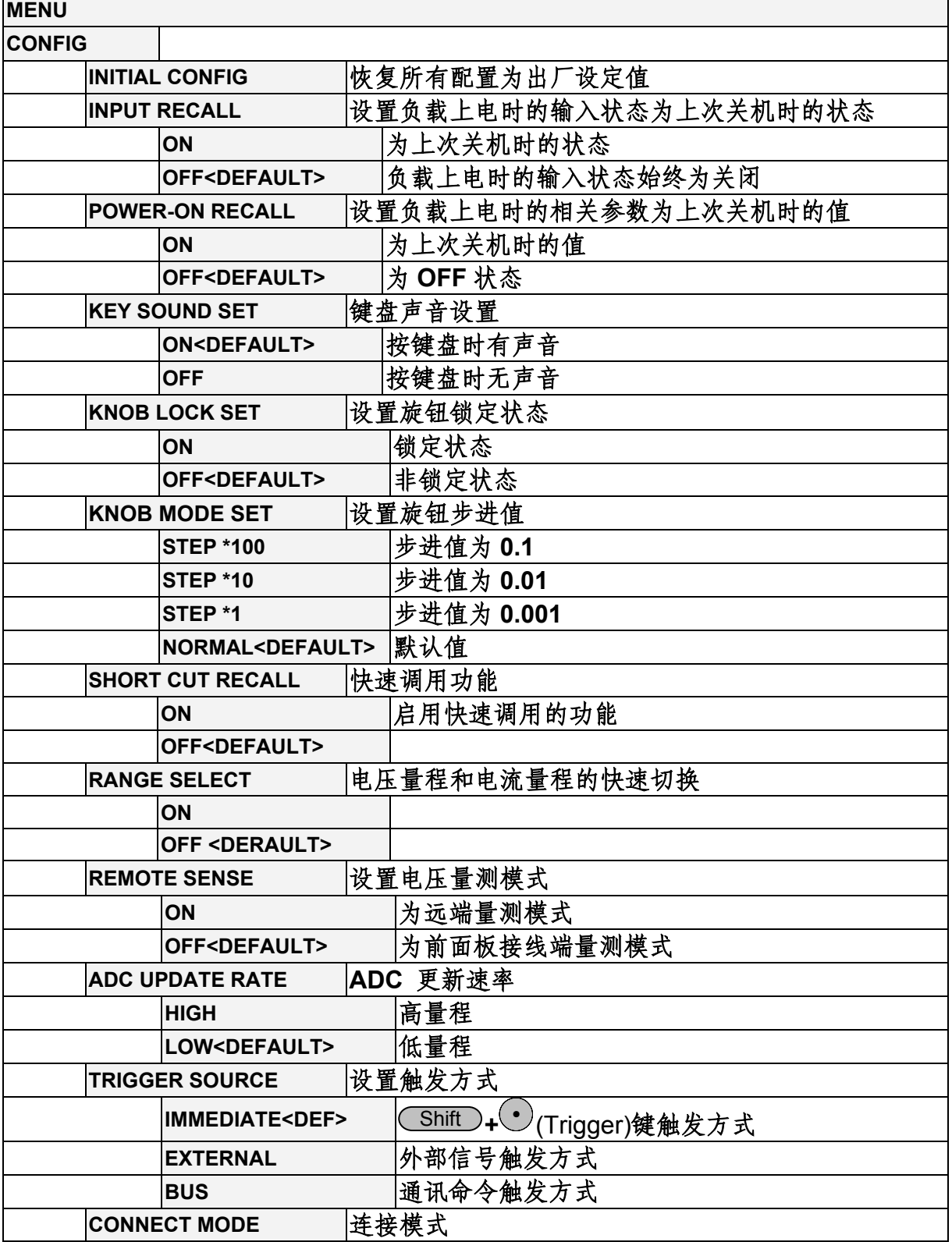

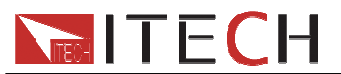

L

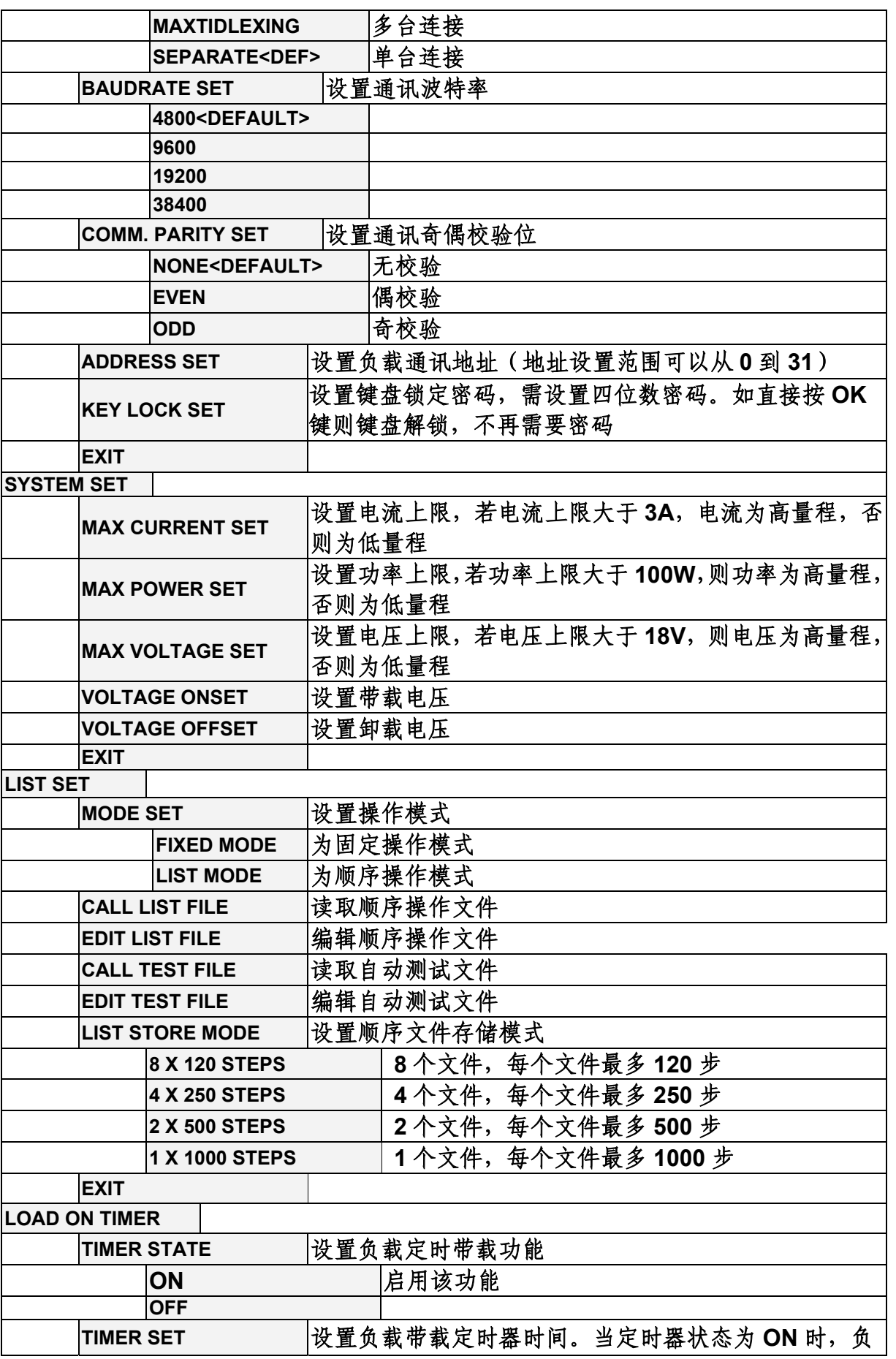

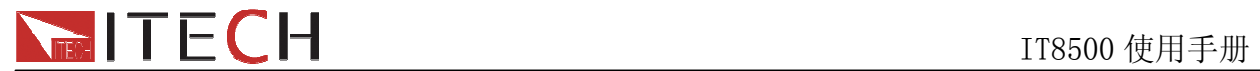

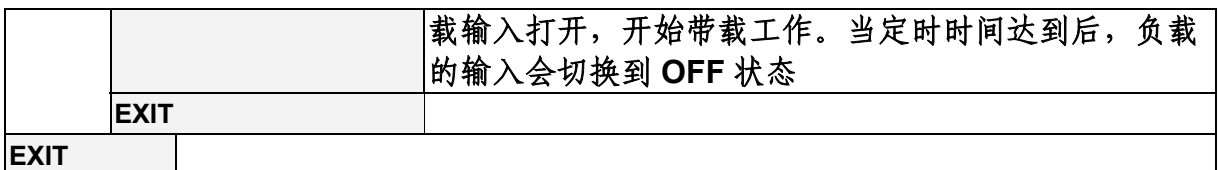

# **1.8** 选件和配件

### 可选附件

IT-E151 为IT8500系列产品安装在19寸的标准仪器架上的支架

- IT-E131: RS232编程电缆
- IT-E132: USB编程电缆
- IT-E134: GPIB连接器
- IT-253:线控操作键盘

### 出厂标准附件

以一台机器为参考标准

### 一根电源线

一本中文用户手册

一张软件光盘(如果用户购买了编程电缆则赠送此附件,否则在订购时应需特别注明)

一份负载的出厂测试报告

# 第二章 技术规格

# **2.1** 主要技术参数

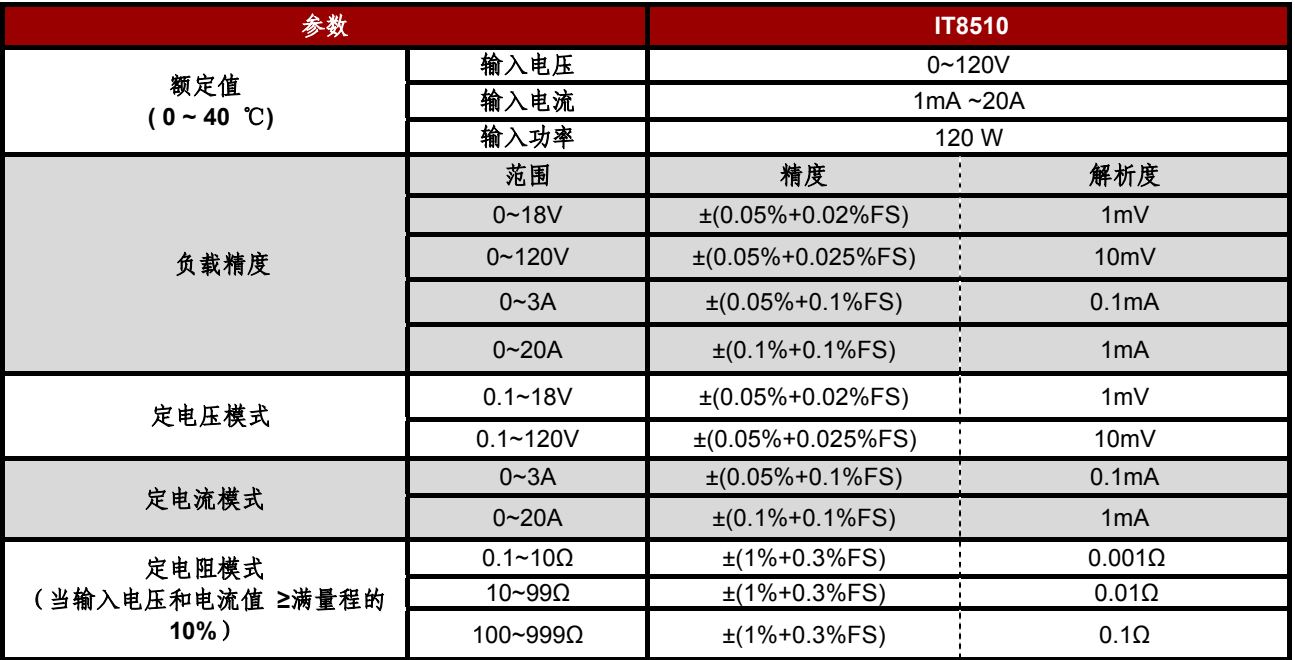

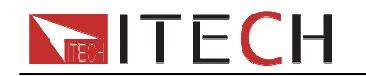

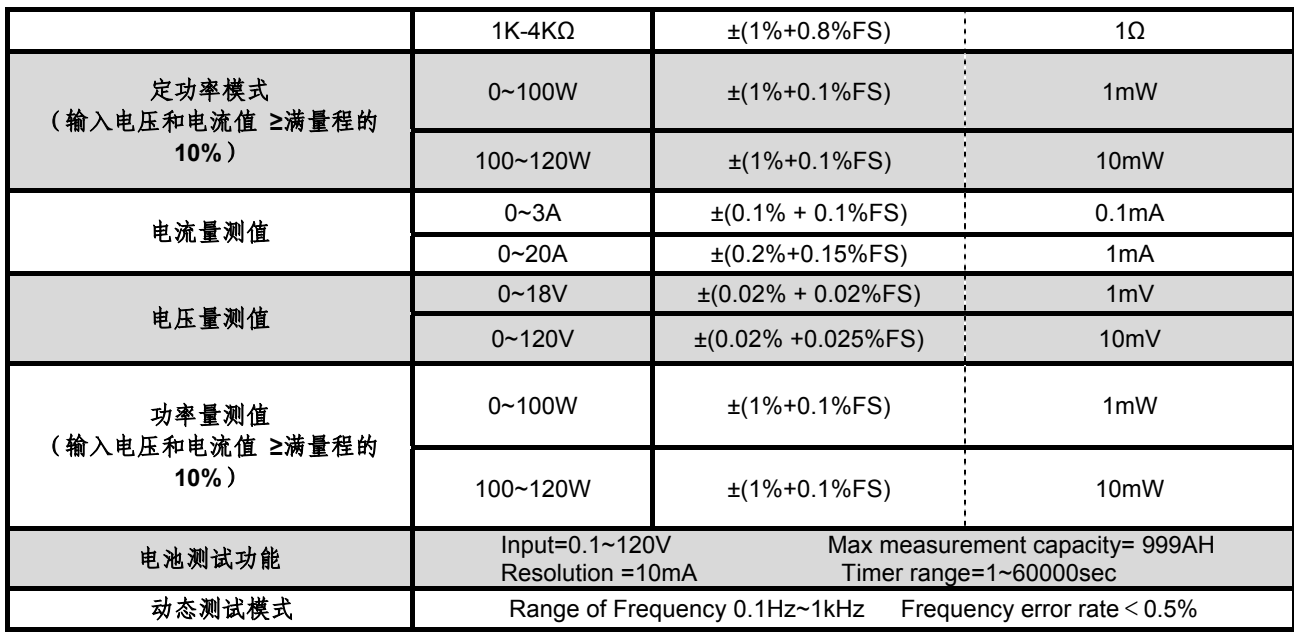

![](_page_14_Picture_258.jpeg)

![](_page_15_Picture_0.jpeg)

![](_page_15_Picture_279.jpeg)

![](_page_15_Picture_280.jpeg)

![](_page_15_Picture_281.jpeg)

![](_page_16_Picture_0.jpeg)

![](_page_16_Picture_272.jpeg)

![](_page_16_Picture_273.jpeg)

![](_page_17_Picture_0.jpeg)

![](_page_17_Picture_177.jpeg)

# **2.2** 补充特性

内存容量:**25**组

建议校准频率:1次/年

### 交流电源输入等级**(**可以通过负载后面板上的切换开关进行选择**)**

Option Opt.1: 220V ±10% 50Hz/60Hz Option Opt.2: 110V ±10% 50Hz/60Hz

### 散热方式

风扇

### 风扇控制温度

![](_page_17_Picture_178.jpeg)

### 操作环境温度

0 to 40 °C 储存环境温度  $-20$  to  $70 °C$ 

### 使用环境

室内使用设计,最大湿度 80%, 仪器无结露。

# 第三章 面板操作

# **3.1** 基本操作模式

电子负载可以工作在下面四种模式中: 1: 定电流操作模式 (CC). 2: 定电压操作模式 (CV).

![](_page_18_Picture_0.jpeg)

3: 定电阻操作模式 (CR).

4: 定功率操作模式 (CW)

### **3.1.1** 定电流操作模式(**CC**)

在定电流模式下,不管输入电压是否改变,电子负载消耗一个恒定的电流,如下图所示。

![](_page_18_Figure_6.jpeg)

#### **CONSTANTCURRENT MODE**

# **3.1.2** 定电阻操作模式(**CR**)

在定电阻模式下,电子负载被等效为一个恒定的电阻,如下图所示,电子负载会随着输入 电压的改变来线性改变电流。

![](_page_18_Figure_10.jpeg)

**CONSTANT RESISTANCE MODE** 

### **3.1.3** 定电压操作模式(**CV**)

在定电压模式下,电子负载将消耗足够的电流来使输入电压维持在设定的电压上。

![](_page_18_Figure_14.jpeg)

### **CONSTANT VOLTAGE MODE**

### **3.1.4** 定功率操作模式(**CW**)

在定功率模式下,电子负载将消耗一个恒定的功率,如下图所示,如果输入电压升高,则 输入电流将减少, 功率 P (=V \* I) 将维持在设定功率上。

![](_page_19_Picture_1.jpeg)

# **3.2** 动态测试操作

动态测试操作能够使负载在两种负载电流或电压间反复切换,此功能可以用来测试电源的 动态特性。动态测试操作可以用前面板( Shift **+** <sup>3</sup> (Tran))键使能或失能,在动态测试操 作以前,应首先设置动态测试操作的相关参数(Ghift)+<sup>6</sup>(S-Tran))。这些参数包括: A 值, A 脉宽时间, B 值, B 值脉宽时间, 及动态测试模式。 动态测试模式可分为连续模式,脉冲模式及触发模式。

### **3.2.1** 连续模式(**CONTINUOUS** )

在连续模式下,当动态测试操作使能后,负载会连续的在 A 值及 B 值之间切换

![](_page_19_Figure_6.jpeg)

### **3.2.2** 脉冲模式(**PULSE**)

在脉冲模式下,当动态测试操作使能后,每接收到一个触发信号,负载就会切换到 B 值下, 在维持 B 脉宽时间后,会切换回 A 值下。

![](_page_19_Figure_9.jpeg)

# **3.2.3** 翻转模式(**TOGGLED**)

在翻转模式下,当动态测试操作使能后,每接收到一个触发信号后,负载就会在 A 值及 B 值之间切换。

![](_page_20_Picture_1.jpeg)

![](_page_20_Figure_2.jpeg)

# **3.3** 顺序操作(**LIST**)

您可以通过编辑顺序操作每一个单步的值及时间来产生各种输入变化顺序。顺序操作中的 参数包括该组输入顺序文件的名称,输入单步数(最多 1000 步),单步时间(1ms~6000ms) 及每一个单步的设定值。顺序文件可被储存在 1000 步容量的非易失性内存中, 供使用时 快速取出。该存储区可以被化分为以下组合,a: 1 组, 每组 1000 步容量。b: 2 组, 每组 500 步容量。c: 4 组, 每组 250 步容量。d: 8 组, 每组 120 步容量。

![](_page_20_Picture_232.jpeg)

在负载操作模式为顺序操作时,当接收到一个触发信号后,负载将开始顺序操作,直到顺 序操作完成或再次接到一个触发信号。

![](_page_20_Figure_7.jpeg)

# **3.4** 触发操作(**TRIGGERED OPERATION**)

如上面描述,触发操作能够用在下面一些操作中:动态脉冲输出,触发输出及顺序输出。 电子负载有三种触发方式来同步被测仪器,在使用触发功能前,用户须首先选择触发源。

键盘(Trigger 键)触发: 当用户在键盘触发方式有效时按下键<sup>( Shift )+</sub> (")(Trigger), 将</sup> 会进行一次触发操作。

外部触发信号(TTL 电平): 在负载的后面板上有一个触发输入端子, 当在外部触发信号 方式有效时, 在这个端子施加一个大于 5ms 的高脉冲后, 负载将会进行一次触发操作。

![](_page_21_Picture_0.jpeg)

命令触发方式:在命令触发方式有效时,当负载从通讯口接受到触发命令时,负载将会进 行一次触发操作。

# **3.5** 输入控制

### **3.5.1** 短路操作(**SHORT**)

负载可以在输入端模拟一个短路电路。在面板操作情况下,您可以按 Shift + 9 (Short) 键来切换短路状态。短路操作不影响当前的设定值,当短路操作切换回 OFF 状态时,负载 返回到原先的设定状态。

负载短路时所消耗的实际电流值取决于当前负载的工作模式及电流量程。在 CC,CW 及 CR 模式时,最大短路电流为当前量程的 120%。在 CV 模式时,短路相当于设置负载的定电压 值为 0V。

### **3.5.2** 输入开关操作

在面板操作情况下, 您可以按 ON/OFF 键来切换输入开关状态。在远程控制情况下, 输入 开关操作不影响当前的设定值。

# **3.6** 电子负载可操作范围

电子负载工作在额定电流,额定电压及额定功率范围内,如下图中的阴影部分

#### **Rated voltage**

![](_page_21_Figure_12.jpeg)

![](_page_21_Figure_13.jpeg)

![](_page_21_Figure_14.jpeg)

# **3.7** 保护功能

负载包括下面描述的几项保护功能

### **3.7.1** 过电压保护(**OV**)

当输入电压大于最大电压值时,负载过电压保护,输入 OFF,蜂鸣器鸣叫,VFD 显示如下 信息

![](_page_22_Picture_0.jpeg)

![](_page_22_Picture_1.jpeg)

OVER VOLTAGE

### **3.7.2** 过电流保护(**OC**)

在 CC,CP 及 CR 模式时,当负载输入电流增加到电流上限时,负载将调整为最大保护电流 输入,VFD 上的负载状态信息显示为 CC。

在 CV 模式,动态测试操作或顺序操作时, 当负载输入电流增加到电流上限时, 蜂鸣器鸣 叫,显示电流值闪烁。

### **3.7.3** 过功率保护(**OW**)

在正常操作模式下,当消耗功率增加到功率上限时,负载将调整为最大保护功率输入,VFD 上的负载状态信息显示为 CW。在动态测试操作或顺序操作下,当消耗功率增加到功率上 限时,蜂鸣器鸣叫,电压和电流值同时闪烁。

### **3.7.4** 输入极性反接(**RV**)

当输入极性反接时,蜂鸣器鸣叫,VFD 显示如下信息

REVERSE VOLTAGE

### **3.7.5** 过温度保护(**OH**)

当负载内部功率器件超过 80℃时,负载温度保护。此时输入 OFF,蜂鸣器鸣叫,VFD 显 示如下信息

OVER HEAT

### **3.8** 远程测试功能

在 CC,CV,CR,CP 模式下,当负载消耗较大电流的时候,就会在被测仪器到负载端子 的连接线产生压降。为了保证测量精度,负载在后面板提供了一个远程量测端子,用户可 以用该端子来测量被测仪器的输出端子电压。

### 负载后面板 **4** 针端子示意图

![](_page_22_Picture_17.jpeg)

**A**:量测端子

**B**:触发端子

远程操作:**SENSE (+)** 和 **SENSE (–)** 是远程输入端子,为了避免负载输入导线过长引起的压降, 远程测试允许直接在输入端子源上测量以提高测量精度。

触发操作**:** 响应外部TTL(5V)的触发信号的的输入。一个触发对应的输入能用来改变设定 值(电压,电流,电阻等),在动态触发模态中的在设定之间的拨动,或在动态脉冲模式中产 生脉冲。

在使用远程测量功能前,您必需要先设定负载为远程量测模式。

![](_page_23_Picture_0.jpeg)

设置步骤:

- 1) 按 Shift + 0 (Menu)键进入菜单
- 2) VFD 显示>CONFIG, 按<sup>CEnter</sup> 确认, 进入子菜单
- 3) 按下方向键 V 至>REMOTE SENSE, 按 Enter 键确认, 进入子菜单
- 4) 按  $\Delta$  或  $\nabla$  选择 > ON, 按  $\overline{C}$  Enter )键确认, 远程量测功能即设置成功

远程量测的接线示意图如下:

![](_page_23_Figure_8.jpeg)

# **3.9** 存取操作

负载可以把一些常用的参数保存在25 组非易失性内存中(内存的选择具有任意性),供用 户方便快速地取出使用。这些参数包括定电流设定值、定功率设定值、定电阻设定值、定 电压设定值、动态电流 A 值、动态电流 B 值、电流 A 值脉宽时间、电流 B 值脉宽时间、动 态电流测试模式、动态电压 A 值、动态电压 B 值、电压 A 值脉宽时间、电压 B 值脉宽时间、 动态电压测试模式、动态功率 A 值、动态功率 B 值、功率 A 值脉宽时间、功率 B 值脉宽时 间、动态功率测试模式、动态电阻 A 值、动态电阻 B 值、电阻 A 值脉宽时间、电阻 B 值脉 宽时间、动态电阻测试模式、最大电流值及最大功率值及最大电压值。

您可以用前面板 Shift + 4 (Store) 和 Shift + 5 (Recall)键实现对存储区的存取操作。 假设当前在**CC**下,操作步骤:

- 1) 按下功能键 **I-set** 并设置电流值 CURRENT=0.1A, 按 Enter 确认。
- 2) 按 Shift + 4 (Store), 输入存储器代码"1" (任意), 按 CEnter 确认。
- 3) 按下功能键<sup>(I-set)</sup>并设置电流值CURRENT=0.2A, 按<sup>(Enter</sup>)确认。
- 4) 按 Shift + 4 (Store), 输入存储器代码"2" (任意), 按 CEnter 确认。
- 5) 按 Shift + <sup>(5)</sup> (Recall), 若输入存储器代码"1", 按 Enter 确认, 即可调出负载原先存 储的值 **CURRENT=0.1A** : 若输入存储器代码"2", 按 Enter 确认, 即可调出负载原 先存储的值 **CURRENT=0.2A**。

# **3.10** 电池放电测试操作

### 容量测试

IT8500 系列电子负载使用恒流模式来进行容量测试。可编程设置关断电平,当电池电压过 低时,系统确定电池达到设定阈值或非安全状态前夕,自动中断测试。在测试过程中可以 观测电池的电压,放电电流,负载功率和电池已放电容量。若配合 PV8500 软件使用,则 可观察电池在放电过程中的放电曲线。这种测试可以反映电池的可靠度及其剩余寿命,因 此非常有必要在更换电池前进行此类测试。

![](_page_24_Picture_0.jpeg)

#### 操作方法:

- 1) 按 On/Off 键, 使负载的输入状态为关闭, 连接好待测电池
- 2)按 I-set 键, VFD 显示 CURRENT= 0.000A, 设置电池的放电电流, 按 Enter 键 确认。注意:负载的放电电流必须小于电池所供给的电流,在此范围内尽量设大。
- 3)按 Shift + <sup>8</sup> (Battery), VFD 显示 MIN VOLT=0.10V, 设置关断电压, 按 Enter 键开始放电测试。当电池电压跌落到关断电压时,负载的输入状态自动 OFF。
- 4) 再次按 Shift + 8 (Battery)键可退出电池容量测试模式。

在测试过程中,可以按上下键切换观察电池的电压、实际放电电流和负载功率、电池 已放电容量。

![](_page_24_Figure_8.jpeg)

**t**

# **3.11 Von Voff** 操作

当待测电源上升速度或下降速度慢时,负载就有可能将待测电源保护。IT8500 系列电子负 载提供了 Von (带载电压)和 Voff(卸载电压)功能, 当待测电源电压上升且大于 Von 带 载电压时,负载开始带载测试。当待测电源电压下降且小于 Voff 卸载电压时,负载则卸载, 输入状态为 OFF。

![](_page_24_Figure_12.jpeg)

![](_page_25_Picture_0.jpeg)

- 2) VFD 显示>CONFIG, 按下方向键 V 至>SYSTEM SET, 按 CEnter )键确认, 进入子菜 单
- 3) VFD 显示>MAX CURRENT SET, 按下方向键 V 至>VOLTAGE ON SET, 按 CEnter D 键确认
- 4) VFD 显示**>VOLT.ON=0.00V**,按数字键设置带载电压值(0.1V 至最大电压值),按 Enter 键确认
- 5) 按下方向键 V 至>VOLTAGE OFF SET, 按 Enter )键确认
- 6) VFD 显示>VOLT.OFF=0.00V.按数字键设置卸载电压值(0V 至最大电压值), 按 Enter 确认

# 第四章 安装

## **4.1** 验货

确保您在收到负载的同时收到以下各个部件,若有任何缺失,请联系距离您最近的经销商。

![](_page_25_Picture_209.jpeg)

# **4.2** 清洁

如果需要清洁机器外壳,请用一块干布或者微湿的布轻拭,不得随意擦拭机器内部。

![](_page_25_Picture_13.jpeg)

# **4.3** 安装位置

下面的外观图标注了产品的尺寸信息,本产品需安装在通风条件良好,尺寸合理的空间。

### **4.3.1** 安装尺寸

**IT8510/IT8511/IT8512/IT8512B/IT8512C**  整机尺寸: 214.5 mmW x 88.2mm H x 354.6mm D 输入端子高度:29.4mm 机器支脚高度:17.5mm 参看以下尺寸图:

![](_page_26_Picture_0.jpeg)

![](_page_26_Picture_2.jpeg)

![](_page_26_Figure_3.jpeg)

![](_page_26_Figure_4.jpeg)

### **IT8513B/IT8514B/IT8513C/IT8514C**

整机尺寸:439 mmW x 88.2mm H x 458.9mm D 参看以下尺寸图:

![](_page_26_Figure_7.jpeg)

## **4.3.2** 负载把手的调节

负载把手可以按照下面图标的三种方式调节。注意调节把手时候应该适度用力调整到相应 的位置。

![](_page_27_Picture_0.jpeg)

![](_page_27_Figure_2.jpeg)

### **4.3.3** 支架安装

IT8500系列负载可以被安装在标准的19寸支架上。IT-E151 是我们为用户准备的配件。

### **IT8510/IT8511/IT8512/IT8512B/IT8512C**

首先将负载的手柄和负载左右两边安装手柄所用的塑料配件卸掉,具体操作方法是先拉起手柄转 动,手柄上的箭头与仪器左右两侧塑料配件的指示的的箭头相对,然后向左右两侧用力,一只手固 定一侧,另一只手拉下一侧的手柄。在卸掉手柄之后,您需要用螺丝刀卸下负载两侧的塑料配件, 然后就可以使用IT-E151来将负载安装在标准的19寸支架上了,将一台负载安装在仪器架上具体操 作方法是先将一个塑料连接件用螺丝固定在负载原手柄安装的位置,再将配件1固定,最后将配件2 安装在下面的图标的位置。将两台负载安装在仪器架上的操作方法是先将两个塑料连接件分别用螺 丝固定在两台负载原手柄安装的位置,然后再将配件1安装即可。

### 安装图示:

![](_page_27_Picture_8.jpeg)

![](_page_28_Picture_0.jpeg)

使用**IT-E151**将一台负载安装在标准的**19**寸仪器支架上的侧面图

![](_page_28_Figure_3.jpeg)

使用**IT-E151**将两台负载安装在标准的**19**寸仪器支架上的正面图

注意: 在装卸负载手柄的时候用力不要过猛,小心夹手。

#### **IT8513B/IT8514B/IT8513C/IT8514C**

首先用螺丝刀将负载左右两边安装两个前支脚所用的塑料配件卸掉,然后将负载前端对准 放进IT-E151,再用螺丝将负载左右两边的螺孔与IT-E151紧固即可。

#### 安装图示:

![](_page_28_Figure_9.jpeg)

![](_page_29_Picture_0.jpeg)

![](_page_29_Figure_2.jpeg)

# **4.4** 输入连接部分的安装

### 电源线

连接电源线,确保电子负载已经被正常供电。请从下面的电源线规格表中选择适合您所在 地区的型号。如果您购买时弄错了型号,请就近联系经销商或直接找厂家调换。

![](_page_29_Figure_6.jpeg)

# 第五章 应用范例

# **5.1** 操作模式实例

# **5.1.1** 定电流操作 **I-Set(**设定一个从 **0** 到限定电流范围的定电流值**)**

有两种方法可以改变定电流值:

- 1 于定电流模式下旋转脉动旋钮, 将会改变定电流值
- 2 于定电流模式直接输入数字键,按 Enter 键确认,亦可改变定电流值

![](_page_29_Picture_185.jpeg)

![](_page_30_Picture_0.jpeg)

设定一个电流值为 4.33A.

方法一**:** 通过数字键设定

第一步. 按  $\overline{1-set}$ 键。 第二步. 按数字键盘设定值为 4.33。 第三步. 按  $($  Enter  $)$  键确认。

### 方法二**:** 通过旋转钮来调节

第一步. 按  $\frac{1}{2}$ -set )键。

第二步. 通过旋转钮将值设定为4.33

第三步. 按  $($  Enter  $)$  键确认。

### **5.1.2** 定功率操作 **P-Set (**设定一个从 **0** 到限定功率范围的定功率值**)**

有两种方法可以改变定功率值:

1 于定功率模式下旋转脉动旋钮, 将会改变定功率值

2 于定功率模式下直接输入数字键, 按 Enter )键确认, 亦可改变定功率

### **5.1.3** 定电阻操作 **R-set (**设定一个从 **0.1Ω** 到 **4000Ω** 范围内定电阻值**)**

有两种方法可以改变定电阻值:

1 于定电阻模式下旋转脉动旋钮, 将会改变定电阻值

2 于定电阻模式下直接输入数字键,按 Enter 键确认,亦可改变定电阻值

### **5.1.4** 定电压操作**V-set (**设定一个从**0.1V**到限定电压范围的定电压值**)**

有两种方法可以改变定电压值:

1 于定电压模式下旋转脉动旋钮, 将会改变定电压值

2 于定电压模式下直接输入数字键, 按 Enter 键确认, 亦可改变定电压值

### **5.1.5 IN ON/OFF**输入设定

可使用 On/Off 键改变电子负载状态,该键为翻转状态,即于输入关闭状态下按此键,则输 入变更为开启 ON;同理,于输入开启状态下按此键,则输入变更为关闭(OFF 状态)。

# **5.2** 动态测试功能

### **5.2.1** 动态测试参数的设定

![](_page_30_Picture_350.jpeg)

用户可以通计按  $\overline{S}$  Shift  $_{+}$   $(6)$  (S-Tran) 键设定动态测试参数

![](_page_31_Picture_0.jpeg)

### **5.2.2** 动态测试操作

动态操作可以使负载在两种负载设定值间反复切换。

### 动态测试操作在连续模式

在下面的例子中,负载电流在 5A 和 10A 之间切换,负载电流在 5A 时保持 2ms, 在 10A 时保持 3ms。假设被测仪器输出电压为 12V, 当前在 CC 模式下。

![](_page_31_Figure_6.jpeg)

操作步骤:

- 1) 关闭负载的输入。
- 2) 按下  $\overline{\text{Shift}}$ +  $\textcircled{\textsc{i}}$  (S-Tran), 设置 LEVEL A=5A, 按 $\overline{\text{Enter}}$ ), 设置 WIDTH A=3ms, 按  $\overline{\text{Center}}$ , 设置 LEVER B=10A, 按 $\overline{\text{Enter}}$ , 设置 WIDTH B=2ms, 按 $\overline{\text{Enter}}$  确认
- 3) 此时动态模式为 CONTINOUS, 按 Enter 确认。
- 4) 按 $\overline{\text{On/Off}}$ 键打开负载的输入。
- 5) 按下  $\overline{\text{Shift}}$  +  $\text{3}$  (Tran) 开始执行动态测试操作。
- 6) 按下  $(Shif) + (3)$ (Tran)将停止动态测试操作。

### 动态测试操作在脉冲模式

在下面的例子中,负载电流在 5A 和 10A 之间切换。负载每接收到一个触发信号, 就会切 换到 10A 电流值, 10ms 后切换回 5A 电流值。假设被测仪器输出电压为 12V, 当前在 CC 模式下

![](_page_31_Figure_16.jpeg)

操作步骤:

- 1) 按下 On/Off ), 关闭负载输入
- 2) 按下 $\overline{\text{Shift}}$  +  $\textcircled{\textdegree}$  (S-Tran), 设置 LEVER A=5A, WIDTH A=10ms, LEVER B=10A, WIDTH B=10ms,此时动态模式为 **CONTINOUS**
- 3) 按下方向键 至**>PULSE**
- 4) 按 Enter 设置动态模式为 **PULSE**
- 5) 按下 $\overline{ \left( \text{On}/\text{Off}\right) }$ , 打开负载输入。
- 6) 按下 $\overline{\text{Shift}}$  + 3 (Tran)开始执行动态测试操作
- 7) 按下 $\left($  Shift  $\right)$ + $\left($ (Trigger)开始另一次脉冲,复按<sup>(\_\_\_\_\_\_\_\_\_\_\_\_\_\_\_\_</sup>(Trigger),可以得到更多 的脉冲

![](_page_32_Picture_0.jpeg)

 $8)$  按下 $\overline{\text{Shift}}$  +  $\textcircled{3}$  (Tran)将停止动态测试操作

### 动态测试操作在翻转模式

在下面的例子中,负载每接收到一个触发信号,负载电流就会在 5A 和 10A 之间切换一次。 假设被测仪器输出电压为 12V,当前在 CC 模式下。

![](_page_32_Figure_5.jpeg)

操作步骤:

- 1) 按下**(Shift )+ 6 (S-Tran)**, 设置 LEVER A=5A, LEVER B=10A, 触发模式为 PULSE
- 2) 按下 Shift + 3 (Tran)开始执行动态测试操作
- 3) 按下◯Shift )+ູे (Trigger)电流值切换到 10A
- 4) 重复按下◯ Shift )+❤️(Trigger)键,将依此在 5A 和 10A 之间切换
- 5) 再次按下 Shift + 3 (Tran)将停止动态测试操作

### **5.3** 顺序操作

在执行顺序操作前,您必须首先编辑好顺序操作文件,并把该文件储存在负载的非易失性 内存中。下面的例子将会帮助您了解如何用面板来执行顺序操作。假设被测仪器输出电压 为 12V, 当前在 CC 模式下。

![](_page_32_Figure_14.jpeg)

操作步骤:

- 1) 按下  $(On/Off)$ , 使负载输入 OFF
- 2) 按下 Shift → <sup>1</sup> (Menu), 移动光标到 > CONFIG 项, 按下 Enter )键确认, 移动光标 到 **>TRIGGER SOURCE** 项, 按下 Enter 键确认,移动光标到**>IMMEDIATE<DEF>**  项,为键盘触发**>IMMEDIATE** 方式。
- 3) 按下  $($  Enter ) 键确认
- 4) 按下<sup>(Esc)</sup>退到上一层菜单,移动光标到>LIST SET 项
- 5) 按下 Enter 键进入下一层菜单,移动光标到**>EDIT LIST FIL**E 项

![](_page_33_Picture_0.jpeg)

- 6) 按下 (Enter)键进入下一层菜单, 移动光标到>CURRENT LIST 项
- 7) 按下<sup>(Enter</sup>), 移动光标到>REPEAT, 即为循环运行模式
- 8) 按下 Enter 确认,设置 **LIST** 步数为 5 步
- 9) 按下 (Enter)确认, 设置单步 1 的电流是 3A
- $10$ ) 按下  $\overline{\text{Enter}}$  确认, 设置单步 1 的宽度为 6ms
- 11) 重复 9) and 10) 步, 依次设置单步电流和宽度为 0A/5ms; 2A/4ms; 6A/2ms; 0A/5ms。
- 12) 按下 <sup>(Enter</sup>)键确认, 直到菜单>STORE LIST FILE 1 项保存档到第 1 组, 供负载快 速调出使用
- 13) 移动光标到 >Mode Set 项, 按下 (Enter), 进入下一级菜单, 选择模式为 <LIST **MODE>**
- 14) 按下  $($  Enter  $)$ 键确认
- 15) 按下<sup>(Eso)</sup>两次退出菜单操作后,按下<sup>(On/Off)</sup>键, 设置负载 ON 状态
- 16)按下◯ Shift )+❤️(Trigger)运行顺序操作,若要停止,再次按◯ Shift )+❤️(Trigger)
- 17) 若要退出顺序操作模式,需先停止顺序操作,再按下 (Shift )+ 1 (Menu), 移动光标到 LIST SET 项,按下 Chter 键确认,移动光标到>Mode Set 项,按下 Chter ,进入 下一级菜单,选择模式为**<FIXED MODE>**
- 18) 按下  $\left($  Enter ) 键确认

### **5.4** 快速调用功能

该功能可以方便的调用出已存储的十组参数值。 快速调用功能使用方法如下:

- 1) 按 Shift + <sup>0</sup> (Menu)键进入菜单项,VFD 显示 **>CONFIG**
- 2) 按 Enter 键进入下一层菜单,此时 VFD 显示 **>INITIAL CONFIG**
- 3) 连续按▼键,直到 VFD 显示**>SHORTCUT RECALL**
- 4) 按 Enter 键设置快速调用功能是否能使用, 选择>ON 选项后按 Enter 键确认
- 5) 按<sup>(Esg)</sup>两次键退出 MENU 设置
- 6) 此时按 1 键调第 1 组数据, 按 2 键调第 2 组数据, 按 <sup>4</sup> 键调第 10 组资料, 若未预 先存储数据,则 VFD 显示 **NO EEPROM DATA**

### **5.5** 自动测试功能

该功能很方便的帮助您测试被测电源在不同负载时的各种参数。自动测试允许多部测试, 每一步测试负载的工作模式可不同(CC,CV,CR,CW), 在每一步中, 您可以设置工作模 式,工作值,需判定范围的参数种类(I,V,R,W), 预设的参数范围等。测试可根据实际测 试的值来自动判断其是否在预设的范围内,若在,则 PASS, 若不在, 则 FAIL。

#### 自动测试的特殊触发方式:

无需借助于外部触发源,只需要设置一个开始电压(**START**),当待测物连接上后,负载 检测到输入空载电压上升至所设定的开始电压后,自动测试即开始测试。 客户可以根据需求选择:

- 当不需要此功能时,可设置开始电压为 OV, 从而关闭待测物上电开始测试功能
- 当需要此功能时,将开始电压设置为非零值,待测物电压高于设置的开始电压时,自

![](_page_34_Picture_0.jpeg)

动开始测试。

注意:因为电子负载会自动检测输入电压的变化而判断是否开始测试,所以在编辑自动测 试时,应避免如下情况,否则自动测试会循环测试:

**1.** 自动测试文件最后一步短路

#### **2.** 自动测试文件最后一步测试时输入电压小于设置之开始电压

下面我们以某公司一款充电器来帮助您了解如何使用电子负载的自动测试功能。

![](_page_34_Picture_432.jpeg)

### **5.5.1** 编辑自动测试文件

- 1) 按 <u>Shift + 0</u> (Menu)键进入菜单, VFD 显示 > CONFIG
- 2) 按 键移动菜单到 **>LIST SET** 项
- 3) 按 Enter 键进入下一层菜单,VFD 显示 **>MODE SET**
- 4) 按 键移动菜单到 **>EDIT TEST FILE** 项
- 5) 按 Enter 键开始编辑自动测试文件,VFD 显示 **MAX CURR.=20.000A**,要求设置最 大电流值,当设置超过 3A 时, CC 模式在高量程,本例设置最大电流为 3A 即可, 按 3后, 再按 Enter )键确认。
- 6) VFD 显示 **MAX VOLT.=120.00V**,要求设置最大电压值,当设置超过 18V 时,CV 模 式在高量程,本例设置最大电压为18V 即可,按1、8后,再按 Enter 键确认。
- 7) VFD 显示 **MAX POWER=200.00W**,要求设置最大功率值,本例设置最大功率为 150W 即可, 按 $\left( 1 \right)$ ,  $\left( 5 \right)$ ,  $\left( 0 \right)$ 后, 再按 Enter 键确认。
- 8) VFD 显示 **START= 2.00V**,要求设置测试开始电压值,当电子负载检测到输入电压 上升至此开始电压值时,测试会自动开始。当设置为 0V 时,不会自动开始测试。

开始电压大小的设置需要考虑实际测试情况,不能超过待测物的电压,但也不能过小, 过小则下次测试需要等电压完全下降到开始电压以下再接待测物,影响测试速度。建 议设置非零值时,设置为 **0.02V** 以上。

- 9) VFD 显示 TEST COUNT= 2, 要求设置测试单步数, 最多可设置 20 步, 本例设置为  $6 + 8 + 6$ 后, 再按 Enter 键确认。
- $10$ ) 设 置 当 前 步 骤 的 模 式 , 按  $\Delta$  、  $\nabla$  可 选 择 为 **>CONST** CURRENT 、 **>CONST VOLTAGE**、**>CONST POWER**、**>CONST RESIS** 模式。本例的第一步为 **CC** 模式, 按 $\Delta$ 、 $\nabla$  选择为>CONST CURRENT, 按 Enter )键确认。
- 11) VFD 显示 **SET 1=20.000A**,要求设置当前步骤的设定值。本例的第一步为 0.21A, 按 $\left( \mathbb{O}\right)$ 、 $\left( \mathbb{O}\right)$ 、 $\left( \mathbb{O}\right)$ 键后,再按 $\overline{\left( \mathsf{Enter}\right) }$ 键确认。
- 12)设置当前步骤是否短路,按△、▽可选择为>SHORT ON、>SHORT OFF 模式。本

![](_page_35_Picture_0.jpeg)

例的第一步为 SHORT OFF 模式,按 $\Delta$ 、 $\nabla$ 选择为> SHORT OFF, 按 Enter )键确 认。

- 13) 选择当前步骤需要测试的值,按△、▽可选择为>READBACK A、>READBACK V、>READBACK W 模式。本例的第一步需要测试的是电压, 按△、 ▽选择为 > **READBACK V**, 按 Enter )键确认。
- 14)VFD 显示 MIN 1= 120.<u>0</u>V, 要求设置测试值的下限。本例的第一步为 5.8V, 按<sup>(5)</sup>、  $(8)$ 键后, 再按 $($  Enter )键确认。
- 15) VFD 显示 MAX 1= 120.0<u>0</u>V, 要求设置测试值的上限。本例的第一步为 6.15V, 按<sup>6</sup>  $\cdot$ )、 $\circ$ )、 $\circ$ )键后,再按 $\overline{\mathsf{Enter}}$ )确认。

16) VFD 显示 **DELAY 1= 1.0**〈**s**〉,要求设置延时时间。即当输入设置多长时间后才读 取测试值,用来等待输出稳定后再测试,延时范围为 0.1~25.5 秒,若设置为 25.5 秒 时, 自动测试到该步时将会暂停, 用户按下 Shift + + (")(Trigger)键后测试才会继续。 本例的第一步延时为1秒,按 $\bigcirc$ 键后,再按 Enter 键确认。

17) 重复 9)~15),依次设置余下的步骤为

- a) CONST CURRENT, 0A, SHORT OFF, READ BACK V, 5.9V, 6.4V, 1s
- b) CONST CURRENT, 0A, SHORT ON, READ BACK A, 0A, 0.245A, 1s
- c) CONST VOLTAGE, 5V, SHORT OFF, READ BACK A, 0.205A, 0.245A, 1s

18) VFD 显示 **STORE TEST FILE 1**,要求把编辑好的档保存到 EEPROM 中,自动测试 档和 LIST 档共享一段存储区域,最多可保存 8 组自动测试档,供再次上电时快速取

出使用。本例中,把测试档保存到第一组区域中,按 3键,再按 Enter )键确认。

19) 自动测试档编辑完成, 按<sup>Eso</sup>键两次退出菜单。

如果您需要对某一步骤进行单步测试,只需将该步的延迟时间设置为 **25.5s**。当自动测试 文件运行至该步时,负载会一直保持该步的测试状态。如果您需要终止该测试步骤,进行 下一步骤的测试,按<sup>(\_<u>Shift )</u>+ン(Trigger)即可。</sup>

### **5.5.2** 运行自动测试

在编辑好自动测试档后,下面的方法可以开始自动测试。

- 1) 按 Shift + I-set 键进入自动测试功能, VFD 显示 RECALL 1, 按数字键选择调 用的自动测试文件名,此例选择 1,按 Enter 键确认,VFD 将提示 **NAME**:**TEST FILE1**
- 2) VFD 进入自动测试界面,面板显示电压,电流和当前步数

OFF 0.00V 0.000A 0

- 3) 当设置的开始电压=0V 时, 可依据菜单所选触发源(TRIGGER SOURCE)进行触 发,若为面板触发,则直接按 Shift + (C) (Trigger)进行触发。若为外部触发, 则当 触发端子(TRG)检测到 5V 上升沿时触发; 当设置的开始电压为非零值时,当待测物接入后,负载检测到电压上升且电压超过 设定的开始电压时,自动测试开始运行。
- 4) 自动测试完成后,蜂鸣器会鸣叫提示,若测试结果为 PASS,则鸣叫三声;若为 FAULT, 鸣叫三秒。然后 VFD 显示测试结果。

![](_page_36_Picture_0.jpeg)

![](_page_36_Figure_2.jpeg)

5) 按<sup>(Esc)</sup>可以退出自动测试功能。

# **5.5.3** 调用自动测试文件

具体操作步骤如下:

仪器重新上电后,可直接按 Shift 键,再按 I-set 键进入调用界面, 显示如下:

 $\left[\emptyset\right]$ :  $\left[\right]$ <sup>OFF</sup> RECALL 1

输入所需的测试组数(1-8), 按 Enter 键就可以调用出自动测试文件。

### **5.5.4** 查看自动测试数据

在自动测试结束界面下:

按上,下键或数字键再现每一步实际测试情况,观察实际电流电压值。显示如下: 例:  $\begin{array}{|c|c|c|c|c|}\hline \; \text{\normalsize @G\normalsize \end{array}$   $\begin{array}{|c|c|c|c|c|}\hline \; \text{\normalsize @G\normalsize \end{array}$   $\begin{array}{|c|c|c|c|c|}\hline \; \text{\normalsize @G\normalsize \end{array}$   $\begin{array}{|c|c|c|c|}\hline \; \text{\normalsize @G\normalsize \end{array}$   $\begin{array}{|c|c|c|c|c|}\hline \; \text{\normalsize @G\normalsize \end{array}$ 

按 ON/OFF 按键或 ESC 可退出查看实时测试状态界面。

除此之外,在自动测试结束界面下,按 $\overline{\text{Enter}}$  键后, VFD 将显示 PASS 或 FAULT), 再按上下键可查看每一步记录的回读值及测试结果。显示如下:

例: CC 4.90V PASS 1

以上所述显示界面下,均可以再次触发运行自动测试文件。

### **5.6** 电压量程和电流量程的快速切换方法

**IT8500** 系列的电压和电流测量均有高低量程两种工作方式,低量程较高量程而言测量的精 度更精确,以下操作步骤可以实现高低量程之间的切换。

- 1) 按 Shift + <sup>0</sup> (Menu)进入菜单设置,VFD 显示**>CONFIG**
- 2) 按 Enter 进入子菜单,VFD 显示**>INITIAL CONFIG**
- 3) 按下方向键 V, 使得 VFD 显示 RANGE SELECT
- 4) 按 Enter 进入, 按下方向键 V 设置为 ON 选项
- 5) 按 $\overline{E}$ nter 确认
- 6) 按<sup>(Esc)</sup>退出菜单操作

此时若负载工作在电压高量程状态,则按 Shift +上方向键  $\Delta$  可切换至低量程; 再次按  $\overline{\text{Shift}}$ +上方向键 $\Delta$ 可切换至高量程。

此时若负载工作在电流高量程状态,则按 Shift +下方向键 V 可切换至低量程;再次按  $\overline{S}$ Shift +下方向键 V 可切换至高量程。

![](_page_37_Picture_0.jpeg)

# 第六章 负载通讯接口参考

# **6.1** 通讯模块简介

### **IT-E131 RS232** 通讯电缆

电子负载后面板的 DB9 接口输出为 TTL 电平, 您需要通过附件 IT-E131 通讯电缆电平转 换后才可连接到 PC 机的串口上。

![](_page_37_Figure_6.jpeg)

IT-E121 为 IT-E131 升级版产品,IT-E121 通讯电缆包含 IT-E121 通讯模块和一根标准的 RS232 直连延长线。

![](_page_37_Figure_8.jpeg)

### **IT-E132 USB** 通讯电缆

电子负载后面板的DB9接口输出为TTL电平,您需要通过附件IT-E132通讯电缆电平转换后 才可以连接到计算机的USB接口上。产品大小和外观除接口处为USB接口,其它均和上面 IT-E131相同。

![](_page_37_Figure_11.jpeg)

IT-E122 为 IT-E132 升级产品,IT-E122 通讯电缆包含 IT-E122 通讯模块和一根标准的 USB 直连延长线。

标准的USB延长线一端为B型母接口,一端为A型。IT-E122通讯模块一端为USB接口(B型 公接口)。

![](_page_38_Picture_0.jpeg)

使用IT-E132或IT-E122 通讯前, 您需要安装USB驱动(光盘自带, 或者直接联系ITECH 索取),安装之后,USB 接口虚拟为串口通讯(USB to serial port)。

![](_page_38_Figure_3.jpeg)

### **IT-E134 GPIB** 转接器

此为一个外接卡形式的 GPIB 接口,内部使用的是 NI 公司通用的芯片,使用通用的 SCPI 命 令通过编程即可实现通讯。您需要先将电子负载的 DB9 接口与 IT-E134 通讯盒相接,再通 过一根 GPIB/IEEE488 线缆将 IT-E134 通讯盒和计算机的 GPIB 接口相连

![](_page_38_Figure_6.jpeg)

# **6.2** 电子负载与 **PC** 间的通讯

电子负载能够通过后面板上的 DB9 插头经电平转换电路连接到 RS232 接口上,下面的内 容可以帮助您了解如何通过 PC 控制电子负载。

1) 通讯设置

在进行通讯操作以前,您应该首先使电子负载与 PC 的下列参数相匹配。

- (1) 波特率:4800,9600,19200,38400。可进入菜单选择,参考 1.7 节。
- (2) 数据位:8
- (3) 停止位:1
- (4) 校验:None,Even,Odd ,需设置为 None,参考 1.7 节。
- (5) 本机地址:0 ~31,出厂设定值为 0

![](_page_38_Picture_201.jpeg)

2) DB9 串行接口

![](_page_39_Picture_1.jpeg)

![](_page_39_Picture_2.jpeg)

# **6.3** 标准软件及 **SCPI** 指令

IT8500 电子负载通过 IT-E131/IT-E121、IT-E132/IT-E122 通讯电缆通讯(帧格式通讯协议) 时可使用本公司标准软件 PV8500 进行通讯控制。由于通讯模块为选购配件,故软件使用 说明不附在此, 如若需要, 请登录 www.itechate.com 下载帧格式通讯协议、软件及说明 手册。若选用 IT-E134 通讯电缆通讯,可进行二次开发,需登录网站下载或直接联系 ITECH 索要 SCPI 通讯协议。

# 第七章负载常见问题

1. 不能带载(有电压无电流显示)→检查菜单中带载电压、卸载电压的设置。

Q:负载不能带载怎么办?

A: 负载无法加载可能是负载出故障,也可能是用户设置了带载电压和卸载电压值。因此 必须首先确认菜单设置。相关操作如下:

![](_page_39_Picture_231.jpeg)

例: 带载电压若设置了 8V,负载检测到输入端子电压大于 8V 才带载。8V 以下不会带 载。

![](_page_40_Picture_0.jpeg)

### 2. 电压、电流或功率不能设置为预设的值→最大值的限制

Q: 当设定电压、电流或功率, 按 Enter 确认之后, 值会自动被设置为一个比较小的值, A: 这种情况是由于菜单中最大电压、电流、功率的限定。

### 电压/电流不能按设定值工作→功率值的限定

- Q: 当设置电压/电流后打开负载输入,发现负载工作值低于设定值
- A: 出现这种情况可能是由于最大功率设定值的限定。

检查最大电流、功率、电压的操作(以 IT8512 为例):

![](_page_40_Picture_350.jpeg)

### 3. 电子负载开机黑屏→ 检查保险丝

Q: 电子负载开机黑屏怎么办?

A: 电子负载开机黑屏请检查:

保险丝是否烧坏,若烧坏,请更换相同规格的保险丝,更换保险丝后,若开机仍黑屏, 请寄回原厂维修。

### 4. 自动测试文件或 LIST 文件不能存储 8 组→检查菜单中的 LIST STORE **MODE**

Q: 为什么存储 LIST 文件或自动测试文件时,不能存储至除 1 以外的组?

A: 此问题可能是菜单中的设置 LIST STORE MODE 设置引起, 请先检查菜单设置:

![](_page_40_Picture_351.jpeg)

![](_page_41_Picture_0.jpeg)

![](_page_41_Picture_1.jpeg)

![](_page_41_Picture_39.jpeg)

![](_page_42_Picture_0.jpeg)

# 附录

### 常见缩略词:

![](_page_42_Picture_109.jpeg)

### 所用导线的粗细规格

如下表格列举了 AWG 铜线所能承受的最大电流值。

![](_page_42_Picture_110.jpeg)

### 注:**AWG (American Wire Gage)**,表示的是 **X** 号线(导线上有标记)。上表列举的是单 条导线在工作温度 **30**℃时的载流量,仅供参考。

![](_page_43_Picture_0.jpeg)

![](_page_43_Picture_1.jpeg)

#### **Support process**

If you have a problem, follow these steps:

1 Check the documentation that come with the product

2 Visit the ITECH online service Web site is www.itechate.com ,ITECH is avaliable to all ITECH customers. It is the fastest source for up-to-date product information and expert assistance and includes the following features :

Fast access to email AE

Software and driver updates for the product

Call ITECH support line 4006-025-000